**Parabéns! Você e seu iMac foram feitos um para o outro!**

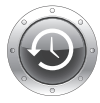

## **Time Machine**

Faça o backup automático dos seus arquivos em uma unidade de disco rígido externa.

**www.apple.com/br/macosx**

**Ajuda Mac time machine**

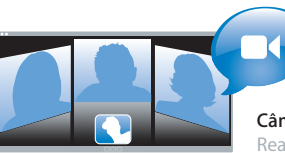

### **Câmera iSight integrada**

Realize um bate-papo com até três pessoas ao mesmo tempo em qualquer lugar do mundo.

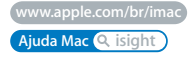

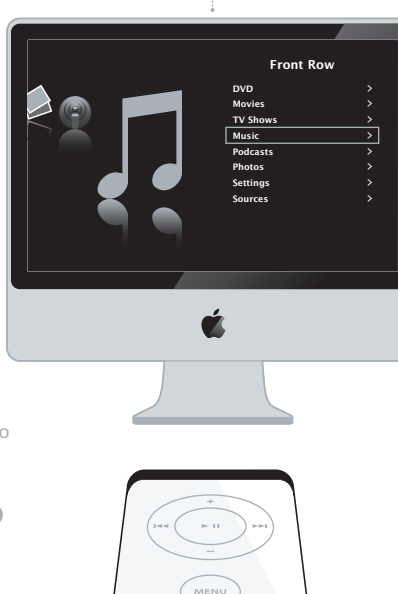

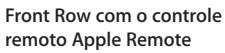

Desfrute de filmes, música e fotos estando comodamente em seu sofá.

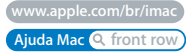

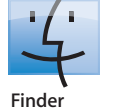

Navegue pelo conteúdo do seu computador usando o Cover Flow.

**www.apple.com/br/macosx**

**Ajuda Mac finder**

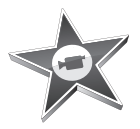

#### **iMovie**

Reúna todos os seus vídeos em uma biblioteca. Crie e compartilhe filmes em apenas alguns minutos.

**www.apple.com/br/ilife/imovie**

**Ajuda iMovie filme**

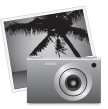

#### **iPhoto**

Organize todas as suas fotos com o Eventos. Publique em uma Galeria da Web num piscar de olhos.

**www.apple.com/br/ilife/iphoto**

**Ajuda iPhoto Q** foto

# iLife

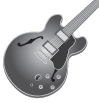

### **GarageBand**

Crie músicas adicionando músicos a um palco virtual. Aperfeiçoe sua música para que ela soe profissional.

**www.apple.com/br/ilife/garageband**

**Ajuda GarageBand gravar**

**iWeb** Crie bonitos sites com fotos, filmes, blogs, podcasts e widgets de web dinâmicos.

**www.apple.com/br/ilife/iweb**

**Ajuda iWeb site**

# **Conteúdo**

# **[Capítulo 1: Preparado, Configurado, Já](#page-6-0)**

- O que vem na caixa
- Como configurar o seu iMac
- Como colocar o seu iMac em repouso ou desligá-lo

# **[Capítulo 2: A vida com o seu iMac](#page-16-0)**

- Recursos básicos de seu iMac
- Outros recursos de seu iMac
- Portas do seu iMac
- Outros componentes de seu iMac
- Como Obter Respostas

# **[Capítulo 3: Melhore a sua memória](#page-30-0)**

- Como instalar memória adicional
- Como comprovar que o iMac reconhece a nova memória

# **[Capítulo 4: A solução para os seus problemas](#page-38-0)**

- Problemas que o impedem de usar o iMac
- Como utilizar o Apple Hardware Test
- Problemas com a conexão à Internet
- Problemas com a comunicação sem fio AirPort Extreme
- Como manter seu software atualizado
- Quando um aplicativo não responde
- Como reinstalar o software fornecido com o seu iMac
- Outros problemas
- Mais informações sobre serviço e suporte
- Como localizar o número de série de seu produto

# **[Capítulo 5: E finalmente...](#page-56-0)**

- Instruções de segurança para configurar e utilizar o iMac
- Evite danos à audição
- Dicas sobre ergonomia
- Como limpar o iMac
- Como transportar o iMac
- A Apple e o meio ambiente
- Regulatory Compliance Information

# <span id="page-6-0"></span>**1 Preparado, Configurado, Já**

**1**

**www.apple.com/br/imac**

**Ajuda Mac Assistente de Migração**

O seu iMac foi projetado de maneira a permitir que você comece a utilizá-lo de maneira rápida e imediata. Se você nunca utilizou um iMac antes ou se não estiver familiarizado com computadores Macintosh, leia primeiro este capítulo para saber como começar.

*Importante: Leia todas as instruções de configuração e informações sobre segurança* a partir da [página 57](#page-56-1) antes de conectar o computador à tomada elétrica.

Se você for um usuário avançado, talvez já saiba como começar. Mesmo assim, leia as informações do [capítulo 2, "A vida com o seu iMac,"](#page-16-1) para saber quais são os novos recursos deste iMac.

Antes de configurar o iMac, retire todas as fitas protetoras do computador.

# <span id="page-8-0"></span>O que vem na caixa

O seu iMac vem com um teclado Apple Keyboard, um mouse Mighty Mouse, um controle remoto Apple Remote e um cabo de alimentação de corrente alternada.

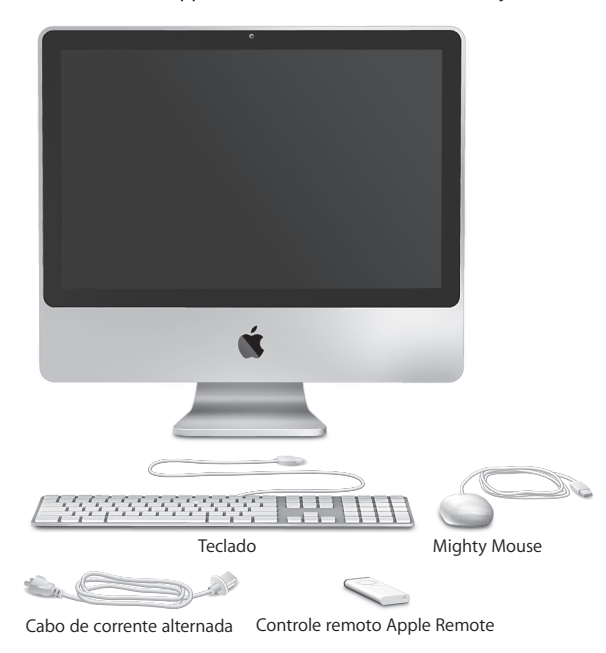

# <span id="page-9-0"></span>Como configurar o seu iMac

Siga os seguintes passos para configurar o seu iMac.

**Passo 1: Passe o cabo de alimentação através da abertura do suporte, conecte-o à porta de alimentação da parte porterior do seu iMac e depois conecte-o a uma tomada elétrica.**

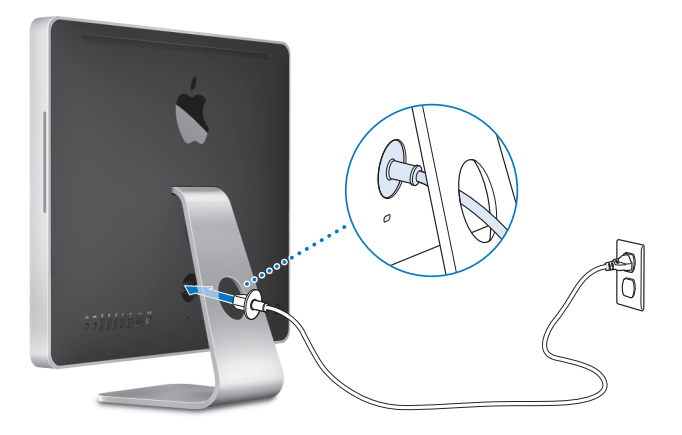

**Passo 2: Para acessar a Internet ou uma rede, conecte uma extremidade de um cabo Ethernet na porta Ethernet do seu iMac. Conecte a outra extremidade a um modem a cabo, modem DSL ou rede Ethernet.**

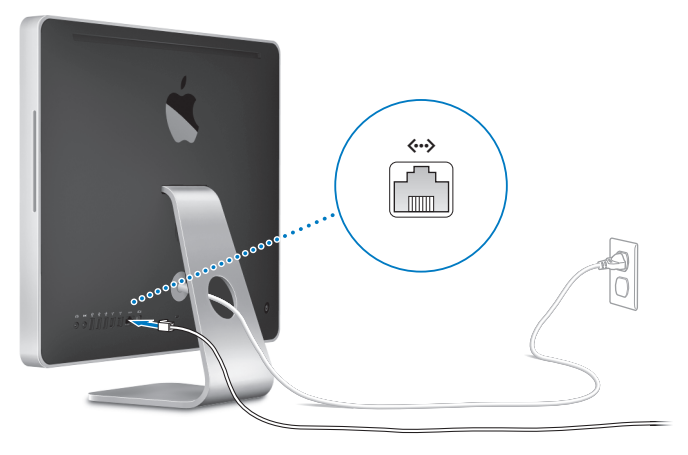

*Nota:* O seu iMac também vem equipado com a tecnologia AirPort Extreme para conexão a redes sem fio. Para obter informações sobre a configuração de uma conexão sem fio, escolha Ajuda > Ajuda Mac, e busque o tópico "AirPort."

Para usar uma conexão discada, você precisará de um modem USB externo, disponível para compra na Internet na Apple Store em www.apple.com/br/store ou em un revendedor autorizado Apple.

## **Passo 3: Conecte o teclado e o mouse.**

Conecte o cabo do teclado a uma das portas USB ( $\dot{\Psi}$ ) do seu iMac. Conecte o cabo do mouse Mighty Mouse a uma porta USB ( $\dot{\Psi}$ ) do teclado.

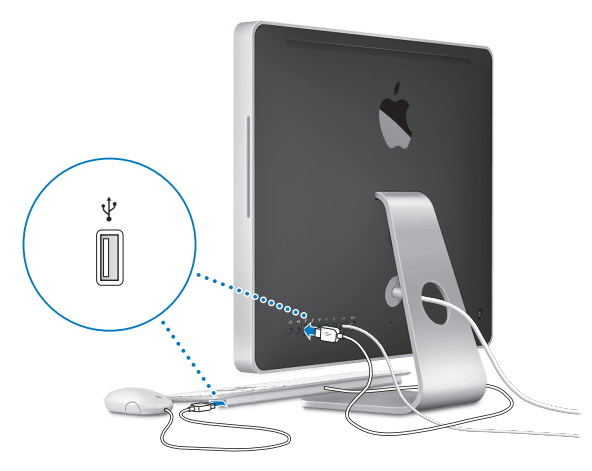

#### **Como usar um mouse e um teclado sem fio**

Se você adquiriu um teclado Apple Wireless Keyboard e um mouse Mighty Mouse com o seu iMac, siga as instruções fornecidas com o teclado e o mouse para configurá-los.

#### **Passo 4: Pressione o botão de Força (**®**) da parte posterior para ligar o seu iMac.**

Você deve ouvir um toque ao ligar o iMac. Após a inicialização do seu iMac, o Assistente de Configuração abre automaticamente.

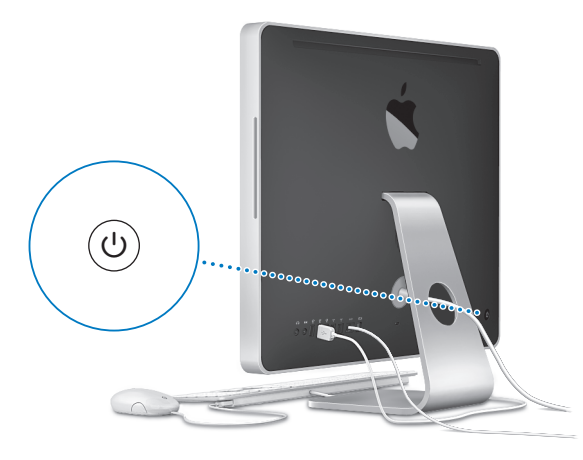

### **Passo 5: Use o Assistente de Configuração para configurar o seu iMac.**

Ao ligar o seu iMac pela primeira vez, o Assistente de Configuração também inicia. O Assistente de Configuração ajuda você a inserir as suas informações de Internet e de e-mail e a configurar uma conta de usuário em seu iMac. Se você já possui um Mac, o Assistente de Confiuração pode ajudá-lo a transferir arquivos, aplicações e outras informações automaticamente do seu antigo Mac para o seu novo iMac.

Se você não pretende guardar ou usar o seu outro Mac, é melhor desautorizá-lo a tocar músicas, vídeos ou audiolivros que você tenha comprado na loja iTunes Store. Desautorizar um computador evita que as músicas, vídeos e audiolivros comprados sejam reproduzidos por outra pessoa e libera outra autorização de uso. Para obter mais informações sobre como desautorizar, escolha Ajuda iTunes no menu Ajuda do iTunes.

Se você não usar o Assistente de Configuração para transferir as informações quando inicializar pela primeira vez o seu computador, você pode fazer isso em outra oportunidade usando o Assistente de Migração. Abra a pasta Aplicativos, abra Utilitários e clique duas vezes em Assistente de Migração.

## **Passo 6: Personalize a sua mesa e configure as suas preferências.**

Com as opções das Preferências do Sistema, você pode fazer com que a sua mesa tenha a aparência desejada. Escolha Apple ( $\bullet$ ) > Preferências do Sistema na barra de menus. Conforme você for se familiarizando com o seu iMac, explore as Preferências do Sistema - a central de comandos para a maioria dos ajustes do seu iMac. Para obter mais informações, abra a Ajuda Mac e busque o tópico "Preferências do Sistema" ou busque a preferência específica que deseja alterar.

# <span id="page-14-0"></span>Como colocar o seu iMac em repouso ou desligá-lo

Quando você terminar de trabalhar com seu iMac, poderá colocá-lo em repouso ou desligá-lo.

# **Como colocar o iMac em repouso**

Se você não for utilizar o iMac por apenas alguns dias, coloque-o em repouso. Quando seu iMac está em repouso, a tela fica escurecida. Você pode interromper rapidamente o repouso do seu iMac e assim, evitar o processo de inicialização.

### **Para colocar o iMac em repouso, siga qualquer uma destas instruções:**

- $\cdot$  Escolha Apple ( $\hat{\bullet}$ ) > Repouso na barra de menus.
- Â Pressione o botão de Força (®) da parte posterior do seu iMac e clique em Repouso na caixa de diálogo que aparece.
- Escolha Apple ( $\bullet$ ) > Preferências do Sistema, clique em Economizador de Energia e configure o temporizador de repouso.
- Mantenha o botão Reproduzir/Pausa (") do controle remoto Apple Remote pressionado por três segundos.

### **Para interromper o repouso do seu iMac você pode fazer o seguinte:**

- Pressione qualquer tecla do teclado.
- Pressione qualquer botão do controle remoto Apple Remote.
- Clique no mouse.
- Pressione o botão de Força ( $\bigcup$ ) que fica na parte de trás do iMac.

Quando o repouso do iMac for interrompido, os aplicativos, documentos e configurações do computador estarão exatamente da maneira como você os deixou.

# **Como desligar o iMac**

Se você não for utilizar o seu iMac por um dia ou mais, você deve desligá-lo.

#### **Para desligar seu iMac, siga qualquer uma destas instruções:**

- Escolha Apple ( $\hat{\bullet}$ ) > Desligar.
- Pressione o botão de Força (U) da parte posterior do seu iMac e clique em Desligar na caixa de diálogo que aparece.

*AVISO:* Desligue seu iMac antes de desconectá-lo ou movê-lo. Se você movimentar o iMac enquanto o disco rígido estiver rodando, o disco poderá ser danificado, causando perda de dados ou incapacidade de inicialização.

Para ligar novamente o seu iMac, pressione o botão de Força ( $\bigcup$ ).

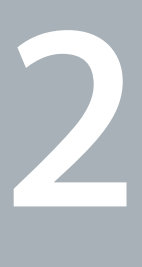

# <span id="page-16-1"></span><span id="page-16-0"></span>**2 A vida com o seu iMac**

**www.apple.com/br/macosx**

**Ajuda Mac iLife**

Leia este capítulo para obter uma visão geral dos recursos e portas de seu iMac.

O site da Apple no endereço www.apple.com/br lhe proporcionará as últimas notícias da Apple, downloads grátis e catálogos on-line de software e hardware para o seu iMac.

Você pode também encontrar os manuais de muitos produtos Apple e suporte técnico para todos os produtos no site de suporte Apple no endereço www.apple.com/br/support.

# <span id="page-19-0"></span>Recursos básicos de seu iMac

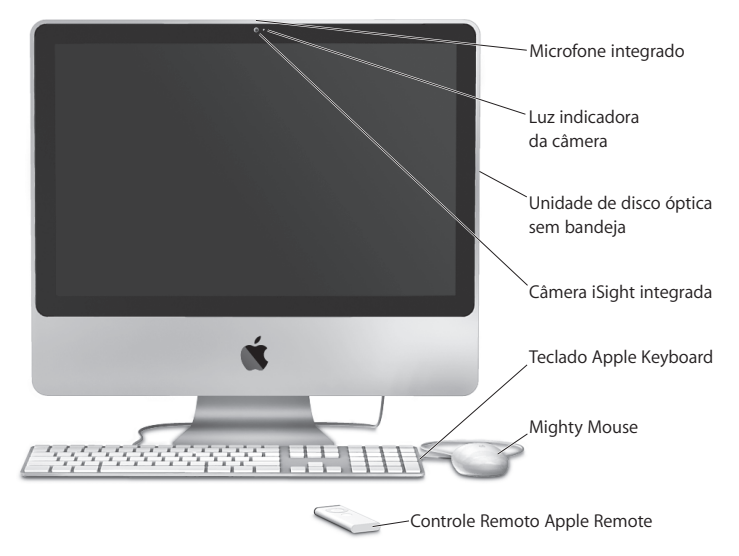

#### **Microfone integrado**

Grave sons diretamente em seu iMac ou fale ao vivo com seus amigos através de banda larga, utilizando o aplicativo iChat AV fornecido com o produto.

#### **Luz indicadora da câmera**

O indicador luminoso da câmera se acende quando a câmera iSight está funcionando.

#### **Unidade de disco óptica sem bandeja**

A sua unidade SuperDrive pode ler discos de CD-ROM de tamanho padrão, photo CD, discos de áudio e DVDs. Ela pode gravar música, documentos e outros arquivos em discos CDR-R, DVD±R, DVD±RW e DVD±R de camada dupla (DL) de tamanho padrão. Para inserir um disco, aplique um movimento constante para empurrá-lo na unidade. Continue empurrando o disco até que seus dedos toquem a parte lateral do seu iMac.

#### **Câmera iSight integrada**

Faça videoconferências com seus amigos e familiares através de banda larga utilizando o aplicativo iChat AV, capture imagens com o aplicativo Photo Booth ou capture vídeo com o iMovie.

#### **Teclado Apple Keyboard**

Utilize as teclas de função e o teclado numérico para trabalhar com mais eficiência.

#### **Mighty Mouse**

Utilize o mouse multibotões programável com sua inovadora barra de rolagem para clicar, pressionar e rolar em documentos, páginas web e outro tipo de conteúdo.

#### **Controle remoto Apple Remote**

Controle música, fotos e vídeos com as facilidades do controle remoto Apple Remote e do Front Row.

# <span id="page-21-0"></span>Outros recursos de seu iMac

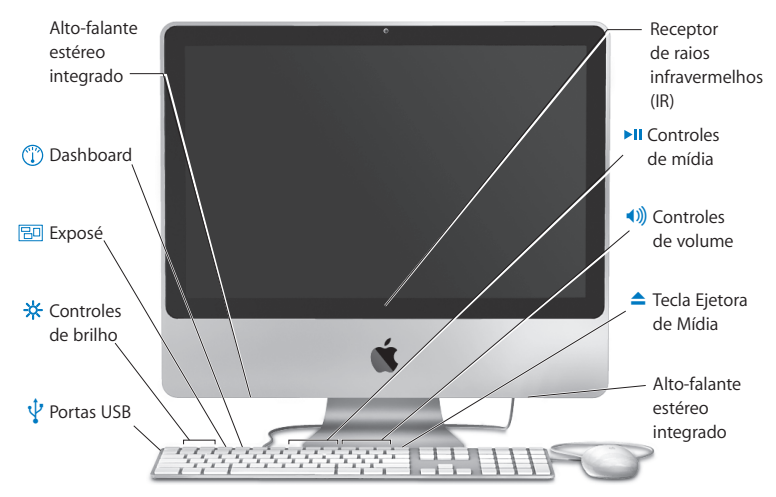

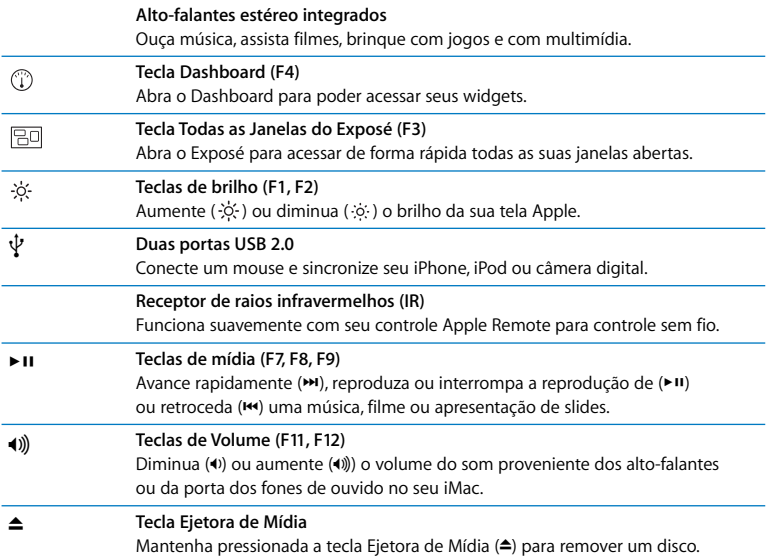

# <span id="page-23-0"></span>Portas do seu iMac

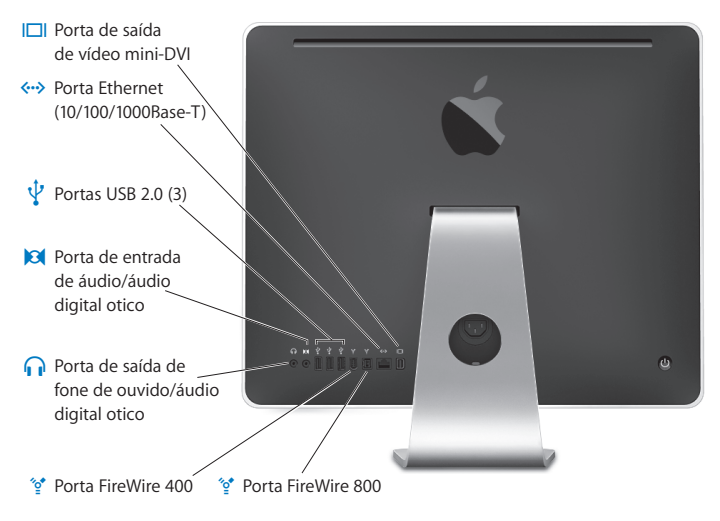

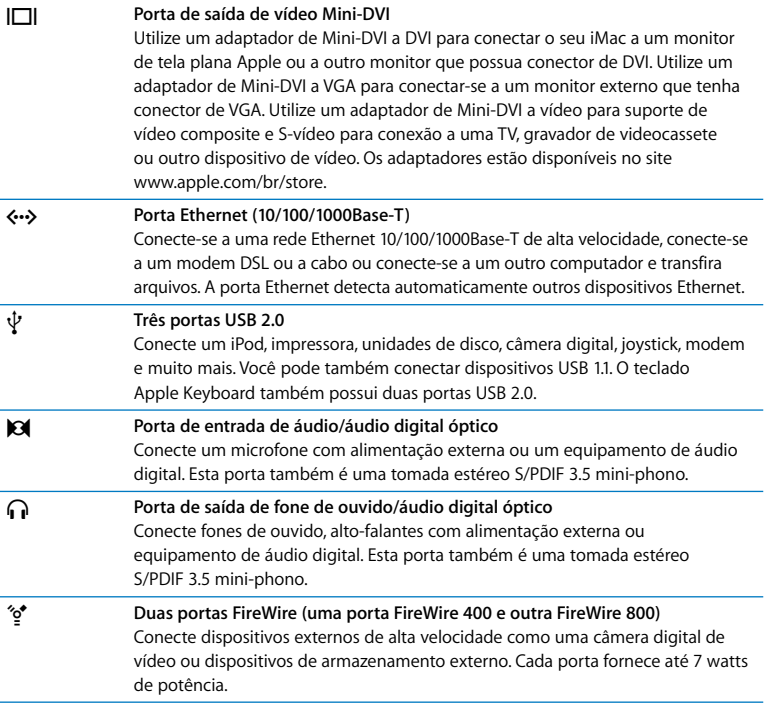

# Porta de alimentação de energia Slot de segurançaAcesso de memória O Botão de Força  $\alpha$  in  $+ + + + \omega$

# <span id="page-25-0"></span>Outros componentes de seu iMac

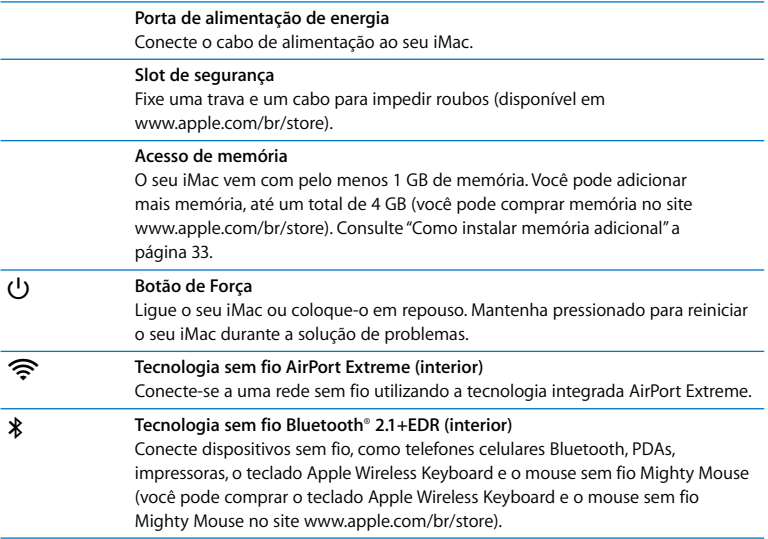

# <span id="page-27-0"></span>Como Obter Respostas

Você pode obter muito mais informações sobre o seu iMac na Ajuda Mac e na Internet, no site www.apple.com/br/support.

### **Para abrir a Ajuda Mac:**

- **1** Clique no ícone do Finder no Dock (a barra de ícones que fica ao longo da borda da tela).
- **2** Escolha Ajuda > Ajuda Mac (clique no menu Ajuda na barra de menus e escolha Ajuda Mac).
- **3** Clique no campo de busca, digite uma pergunta e pressione a tecla Retorno do teclado.

# **Mais informações**

Para obter mais informações sobre o uso de seu iMac, consulte:

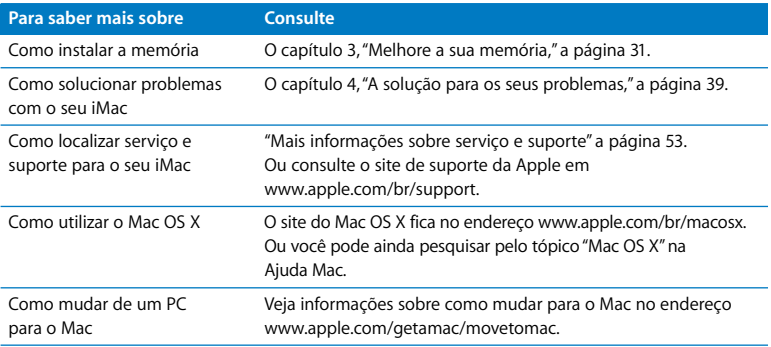

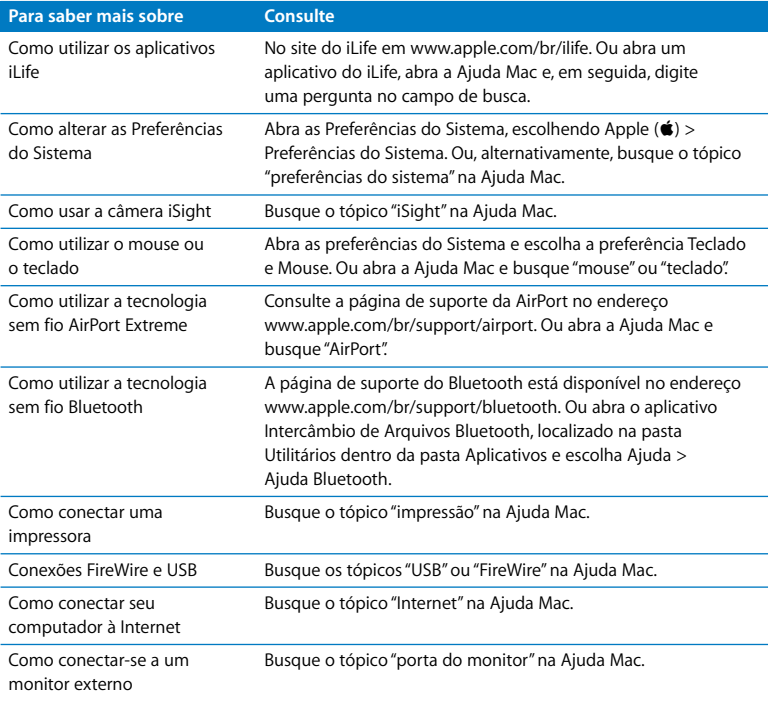

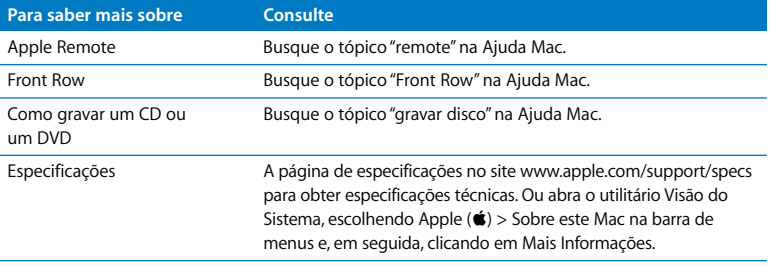

**3**

# <span id="page-30-1"></span><span id="page-30-0"></span>**3 Melhore a sua memória**

**www.apple.com/br/store Ajuda Mac RAM**

Seu iMac vem com pelo menos 1 gigabyte (GB) memória SDRAM DDR2 (memória de acesso aleatório dinâmica síncrona de dupla velocidade de transferência de dados) instalada. Você pode adicionar 1 GB ou 2 GB de módulos de memória até um máximo de 4 GB de memória. Os módulos de memória precisam atender a estas especificações:

- Formato SO-DIMM
- Â 800 MHz, PC2-6400, compatibilidade com DDR2 (também referido como DDR2 800)
- Sem armazenamento intermediário e não registrada

*ADVERTÊNCIA:* A Apple recomenda que a instalação seja feita por um técnico certificado pela Apple. Consulte as informações de serviço e suporte fornecidas com o iMac para obter informações sobre como contatar a Apple e obter assistência técnica. Se você tentar instalar memória e danificar o seu equipamento, os danos não serão cobertos pela garantia limitada do iMac.

# <span id="page-32-1"></span><span id="page-32-0"></span>Como instalar memória adicional

Seu iMac possui dois slots de memória. Um está preenchido por um módulo de memória de pelo menos 1 GB. Você pode adicionar um módulo de memória no slot vazio ou remover o módulo de memória do slot já preenchido para substituir a memória instalada. Você pode adicionar módulos de memória de 1 GB ou 2 GB de até um máximo de 4 GB de memória.

Você pode comprar memória Apple adicional em qualquer revendedor autorizado Apple, em uma loja de varejo Apple Store ou pelo site www.apple.com/br/store.

*ADVERTÊNCIA:* Sempre desligue o iMac e remova o cabo de alimentação antes de instalar memória. Não tente instalar memória com o iMac ligado.

### **Para instalar memória**

- **1** Desligue o iMac, escolhendo Apple  $(\hat{\bullet})$  > Desligar.
- **2** Desconecte todos os cabos e o cabo de alimentação do iMac.
- **3** Coloque uma toalha ou um tecido limpo e macio em sua superfície de trabalho. Segure o seu iMac pelas laterais e coloque-o sobre a toalha, com a tela voltada para baixo e a parte inferior voltada para você.

**4** Levante o suporte e utilize uma chave Phillips número 2 para soltar o parafuso que prende a tampa de acesso à memória, girando-o em sentido anti-horário.

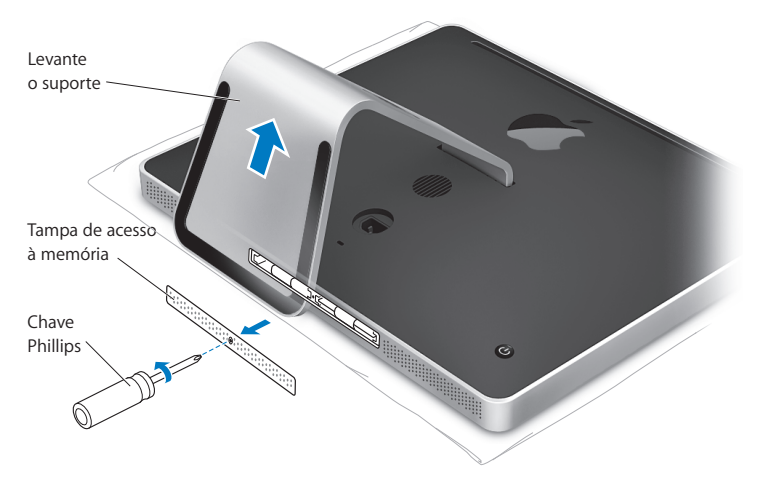

**5** Remova a porta de acesso à memória e coloque-a à parte.

- **6** Abra as abas do compartimento de memória.
- **7** Se você estiver substituindo um módulo de memória, abra e depois puxe a aba para ejetar o módulo de memória instalado. Remova o módulo de memória que você deseja substituir.

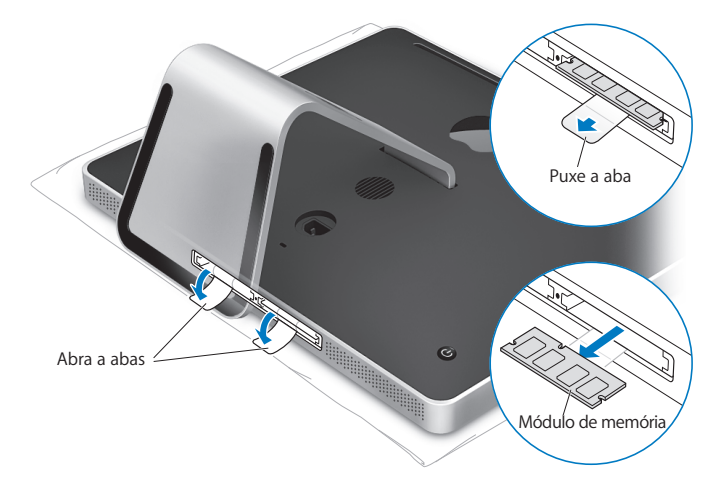

- **8** Insira o novo módulo de memória no slot com o encaixe voltado para a esquerda, conforme mostrado na ilustração.
- **9** Pressione firmemente o módulo de memória, alinhando-o dentro do compartimento. Quando o módulo de memória for corretamente encaixado, você ouvirá um leve clique.
- **10** Feche as abas do compartimento de memória.

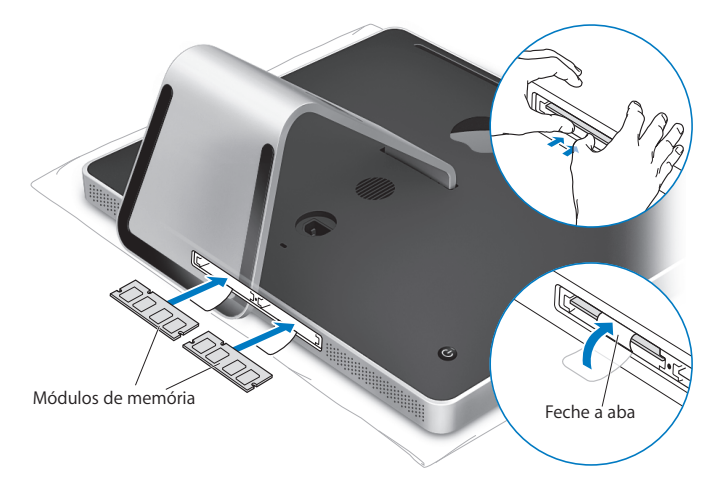
**11** Coloque a tampa de acesso à memória de volta, utilizando uma chave Phillips número 2 para apertar o parafuso.

*ADVERTÊNCIA:* Lembre-se de colocar de volta a porta de acesso à memória depois da instalação. O iMac não funcionará corretamente sem a porta de acesso à memória.

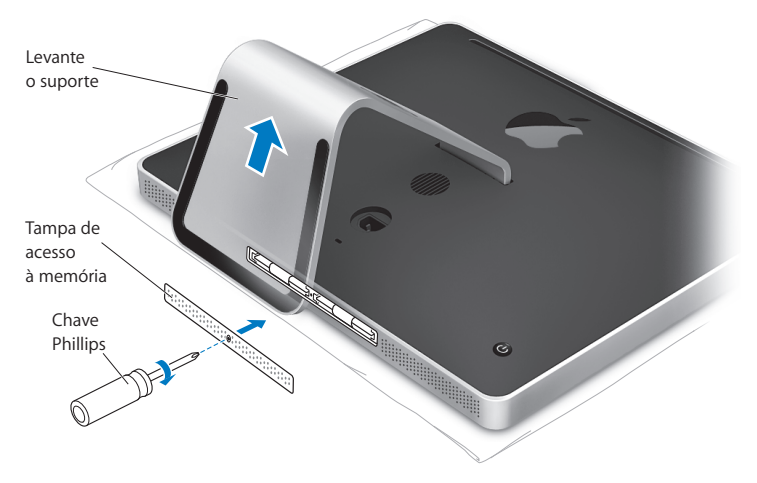

- **12** Segurando seu iMac pelos dois lados, coloque-o novamente na posição correta e depois conecte novamente os cabos e o cabo de alimentação.
- **13** Pressione o botão de Força (®) que fica na parte de trás do iMac para ligá-lo.

# Como comprovar que o iMac reconhece a nova memória

Depois da instalação, verifique se o computador reconhece a nova memória.

## **Para verificar a memória instalada no iMac:**

- **1** Inicialize o iMac.
- **2** Ao ver a mesa do OS, escolha Apple  $(\hat{\bullet})$  > Sobre este Mac.

Você verá a quantidade total de memória instalada no iMac. Para obter uma visão detalhada da quantidade de memória instalada, abra a Visão do Sistema, clicando em Mais Informações.

Se a memória que você instalou não cumprir com as especificações (veja a [página 32\)](#page-31-0), seu iMac emitirá três toques a cada cinco segundos. Se isso ocorrer, desligue o iMac e verifique as instruções de instalação novamente para certificar-se de que a memória é compatível com o seu iMac e de que ela está instalada corretamente. Se ainda estiver com problemas, remova a memória e consulte as informações de suporte fornecidas com a memória ou entre em contato com o fornecedor da mesma.

**4**

# **4 A solução para os seus problemas**

**www.apple.com/br/support**

**Ajuda Mac Ajuda**

Ocasionalmente, você pode encontrar algum problema ao trabalhar com o seu iMac. Leia este capítulo para encontrar algumas possibilidades de soluções para quando tiver um problema. Você também pode encontrar mais informações sobre solução de problemas na Ajuda Mac e no site de Suporte do iMac no endereço www.apple.com/br/support/imac.

Se houver um problema com o seu iMac, possivelmente você encontrará uma solução simples e rápida. Se você se deparar com um problema, tente se lembrar de todos os passos executados antes da ocorrência do problema. Isso o ajudará a diminuir as possíveis causas do problema e a encontrar as respostas necessárias. Você pode realizar este tipo de anotações:

- Â Os aplicativos que você estava utilizando quando o problema ocorreu. Problemas que ocorrem apenas com um aplicativo específico podem indicar que o aplicativo não é compatível com a versão do Mac OS instalada em seu iMac.
- Todos os novos hardwares (como memória adicional ou periféricos) que foram conectados ou instalados.

*ADVERTÊNCIA:* Não tente abrir o seu iMac, exceto para instalar memória. Se o seu iMac necessitar assistência, consulte ["Mais informações sobre serviço e suporte" a](#page-52-0)  [página 53](#page-52-0) para obter informações sobre como entrar em contato com um Fornecedor de Serviços Autorizado da Apple ou com a Apple para obter assistência. O seu iMac não tem peças que possam ser consertadas pelo usuário, a não ser a memória.

# Problemas que o impedem de usar o iMac

## **Se o iMac não estiver respondendo ou se o cursor não estiver se movendo**

- Â Verifique se o mouse e o teclado estão conectados. Desconecte os conectores e conecte-os novamente para ter certeza de que estão bem presos. Se você tiver um teclado ou mouse sem fio, verifique se as baterias são novas.
- Â Tente fechar os aplicativos que estão apresentando problemas. Pressione as teclas Opção e Comando (%) e pressione a tecla Esc. Se aparecer uma caixa de diálogo, selecione o aplicativo e clique em Forçar Encerrar. Em seguida, salve o trabalho que estiver em todos os aplicativos abertos e reinicie o iMac para ter certeza de que o problema foi totalmente resolvido.
- $\bullet$  Se não conseguir forçar o encerramento do aplicativo, mantenha o botão de Força ( $\circ$ ) da parte de trás do iMac pressionado por cinco ou seis segundos para desligar o computador. Desconecte o cabo de alimentação do iMac. Em seguida, conecte o cabo de alimentação novamente e pressione o botão de Força ( $\bigcup$ ) do iMac para ligá-lo.

Se o problema ocorrer freqüentemente quando você utilizar um aplicativo em particular, veja com o fabricante do aplicativo se o aplicativo é compatível com o iMac.

Para obter suporte e informações de contato do software fornecido com o iMac, visite o site www.apple.com/guide.

Se o problema persistir, será necessário reinstalar o software do sistema. Consulte ["Como reinstalar o software fornecido com o seu iMac" a página 49](#page-48-0).

# **Se o seu iMac ficar bloqueado durante a inicialização ou se aparecer um ponto de interrogação piscando**

- Aguarde alguns segundos. Se o seu iMac não iniciar depois de alguns instantes, desligue-o, mantendo o botão de Força (®) pressionado por cinco ou seis segundos até que o iMac desligue. Em seguida, mantenha a tecla Opção pressionada e pressione o botão de Força (®) novamente para iniciar o iMac. Quando o iMac reiniciar, clique no ícone do disco rígido e, em seguida, clique na seta direita.
- Â Quando o iMac iniciar, abra as Preferências do Sistema e clique em Disco de Inicialização. Selecione uma pasta do Sistema Mac OS X local.
- Â Se o problema ocorrer com freqüência, poderá ser necessário utilizar o Utilitário de Disco (do disco de instalação Mac OS X Install Disc 1 fornecido com o iMac) ou reinstalar o software do sistema (consulte o tópico ["Como reinstalar o software](#page-48-0)  [fornecido com o seu iMac" a página 49\)](#page-48-0).

# **Se o iMac não liga ou inicializa**

- Â Verifique se o cabo de alimentação está conectado ao iMac e se a tomada de energia está funcionando.
- Pressione o botão de Força ( $\bigcup$ ) e imediatamente mantenha pressionadas as teclas Comando (x), Opção, P e R até ouvir o som de inicialização uma segunda vez.
- Â Se você instalou uma memória recentemente e o seu iMac emite toques a cada cinco segundos, certifique-se de que a memória está instalada corretamente e de que ela é compatível com o seu iMac. Verifique se a remoção da memória instalada permite que o seu iMac inicialize (consulte a [página 33](#page-32-0)).
- Â Desconecte o cabo de alimentação e espere pelo menos 30 segundos. Conecte o cabo de alimentação novamente e pressione o botão de Força (®) novamente para iniciar o iMac.
- Â Se ainda não estiver conseguindo inicializar o iMac, consulte o tópico ["Mais](#page-52-0)  [informações sobre serviço e suporte" a página 53](#page-52-0) para obter mais informações de contato com a assistência técnica da Apple.

# Como utilizar o Apple Hardware Test

Você pode utilizar o Apple Hardware Test para ajudar a determinar se há um problema com o hardware do iMac.

# **Para utilizar o Apple Hardware Test:**

- **1** Desconecte todos os dispositivos externos de seu iMac exceto o teclado e o mouse. Se houver um cabo Ethernet conectado ao computador, desconecte-o.
- **2** Reinicie o seu iMac enquanto mantém pressionada a tecla D.
- **3** Quando a tela do Seletor do Apple Hardware Test aparecer, selecione o idioma apropriado.
- **4** Pressione a tecla Retorno ou clique no botão de seta direita.
- **5** Quando a tela principal do Apple Hardware Test aparecer (depois de 45 segundos), siga as instruções da tela.
- **6** Se o Apple Hardware Test detectar um problema, ele exibirá um código de erro. Anote o código do erro antes de buscar alternativas de suporte. Se o Apple Hardware Test não detectar uma falha de hardware, o problema poderá estar no software.

Para obter mais informações, consulte o arquivo Leia-me do Apple Hardware Test que está localizado no disco de instalação Mac OS X Install Disc 1.

# Problemas com a conexão à Internet

Se você estiver com problemas com a conexão à Internet, tente realizar os passos desta seção, começando com o Diagnóstico da Rede.

## **Para utilizar o Diagnóstico da Rede:**

- **1** Escolha Apple ( $\hat{\bullet}$ ) > Preferências do Sistema.
- **2** Clique em Rede e, em seguida, clique em "Obter Auxílio".
- **3** Clique em Diagnóstico para abrir o Diagnóstico da Rede.
- **4** Siga as instruções que aparecem na tela.

Se o Diagnóstico da Rede não resolver o problema, talvez haja um problema com o provedor de acesso à Internet (ISP) ao qual você está tentando se conectar, com um dispositivo externo que você está utilizando para conectar-se ao ISP ou com o servidor que você está tentando acessar. Você também pode experimentar os passos das seções seguintes.

## **Modem a cabo, DSL e conexões à Internet via rede local (LAN)**

Verifique se todos os cabos do modem estão corretamente conectados. Verifique se o cabo de alimentação do modem, o cabo que conecta o modem ao computador e o cabo que conecta o modem até à tomada de parede estão corretamente conectados. Verifique também se os cabos e as fontes de alimentação dos hubs e roteadores Ethernet estão bem conectados.

## **Desligue e ligue o modem para redefinir o hardware.**

Desligue o modem a cabo ou DSL por alguns minutos e, em seguida, ligue-o novamente. Alguns provedores de acesso à Internet recomendam que você desconecte o cabo de alimentação do modem. Se o seu modem tiver um botão de reinício, você poderá pressioná-lo antes ou depois de desligar e ligar a energia.

## **Conexões PPPoE**

Se você não estiver conseguindo conectar-se ao seu provedor de serviços de Internet utilizando PPPoE, verifique se inseriu as informações corretas no painel de preferências Rede.

## **Para introduzir os ajustes PPPoE:**

- 1 Escolha Apple ( $\bullet$ ) > Preferências do Sistema.
- **2** Clique em Rede.
- **3** Clique em Adicionar (+) na parte inferior da lista de serviços de conexão de rede e escolha PPPoE no menu Interface.
- **4** Escolha uma interface para o serviço PPPoE no menu Ethernet.

Escolha Ethernet se você está se conectando a uma rede através de cabos ou AirPort se você está se conectando a uma rede sem fio.

- **5** Digite as informações que você recebeu do seu provedor de acesso, tal como o nome da conta, senha e nome do serviço PPPoE (se o seu provedor de acesso solicitar).
- **6** Clique em Aplicar para ativar os ajustes.

## **Conexões de Rede**

Verifique se o cabo Ethernet está conectado ao computador e à rede. Verifique se os cabos e as fontes de alimentação dos hubs e roteadores Ethernet estão bem conectados. Se você tiver dois ou mais computadores compartilhando uma conexão de Internet, verifique se a rede está corretamente configurada. Você precisa saber se o seu provedor de acesso à Internet fornece um único endereço IP ou se ele fornece múltiplos endereços IP, um para cada computador.

Se somente um endereço IP for utilizado, você precisará de um roteador capaz de compartilhar a conexão, também conhecido como NAT (Network Address Translation) ou "Mascaramento de IP". Para obter informações de configuração, verifique a documentação fornecida com o seu roteador ou pergunte à pessoa que configurou a sua rede. Você pode utilizar uma estação base AirPort para compartilhar um endereço IP entre vários computadores. Para obter mais informações sobre o uso de uma estação base AirPort, consulte a Ajuda Mac ou visite o site de suporte da AirPort no endereço www.apple.com/br/support/airport.

Se você não puder resolver o problema realizando estes passos, entre em contato com o provedor de serviços de Internet ou com o administrador da rede.

# Problemas com a comunicação sem fio AirPort Extreme

Se estiver com problemas para utilizar a comunicação sem fio AirPort Extreme:

- Â Verifique se configurou corretamente o software de acordo com as instruções fornecidas com a estação base.
- Â Certifique-se de que o computador ou a rede com a qual você está tentando conectar-se esteja funcionando e tenha um ponto de acesso sem fio.
- Â Certifique-se de que você esteja dentro do alcance da antena de outro computador ou ponto de acesso da rede. Dispositivos eletrônicos ou estruturas de metal próximas podem interferir na comunicação sem fio e reduzir o raio de alcance. Reposicionar ou girar o computador pode melhorar a recepção.
- Â Verifique o nível de sinal da conexão AirPort. Você poderá ver até quatro barras no ícone de estado AirPort na barra de menus.
- É possível também que você tenha problemas de desempenho na rede se um forno de microondas, um telefone sem fio ou uma outra fonte de interferência estiver próxima à sua estação base. Para minimizar interferências, coloque a estação base longe de tais dispositivos.
- Â Para obter mais informações, consulte as instruções fornecidas com o dispositivo sem fio ou busque o tópico "AirPort" na Ajuda Mac.

# Como manter seu software atualizado

Você pode se conectar à Internet e fazer o download automático e gratuito das últimas versões de software, drivers e outras melhorias da Apple.

Quando você está conectado à Internet, o utilitário Atualização de Software busca os servidores de Internet da Apple para ver se há atualizações disponíveis para o seu computador. O seu iMac está configurado para buscar atualizações automaticamente uma vez por semana, mas você pode configurá-lo para buscar as atualizações diariamente ou mensalmente. Também é possível verificar se há atualizações manualmente.

Para verificar se há software atualizado, escolha Apple ( $\bullet$ ) > Atualização de Software na barra de menus e siga as instruções da tela. Você também pode abrir as Preferências do Sistema e clicar no ícone Atualização de Software.

Para obter mais informações, busque o tópico "Atualização de Software" na Ajuda Mac. Para obter as informações mais recentes sobre o Mac OS X, visite a página www.apple.com/br/macosx.

# Quando um aplicativo não responde

Em raras ocasiões, um aplicativo pode ficar "bloqueado". O Mac OS X fornece uma maneira de encerrar um aplicativo que não esteja respondendo sem ter de reiniciar o iMac. O encerramento de um aplicativo bloqueado pode permitir que você salve o seu trabalho em outros aplicativos abertos.

## **Para forçar o encerramento de um aplicativo:**

- **1** Pressione Comando (%)-Opção-Esc ou escolha Apple ( $\bullet$ ) > Forçar Encerrar. A caixa de diálogo Forçar Encerrar Aplicativos aparece com o aplicativo selecionado.
- **2** Clique em Forçar Encerrar.

O aplicativo é encerrado, deixando todos os outros aplicativos abertos.

# <span id="page-48-0"></span>Como reinstalar o software fornecido com o seu iMac

Utilize os discos de instalação de software fornecidos com o iMac para reinstalar o Mac OS X e os aplicativos fornecidos com o iMac.

*Importante:* A Apple recomenda que você faça o backup dos dados de seu disco rígido antes de tentar reinstalar softwares. A empresa não se responsabiliza por nenhuma perda de dados que possa ocorrer.

# **Como instalar o Mac OS X e os aplicativos**

#### **Para instalar o Mac OS X:**

**1** Faça o backup dos arquivos importantes.

Como a opção "Excluir e Instalar" apaga o disco de destino, você deve fazer o backup de seus arquivos importantes antes de instalar o Mac OS X e outros aplicativos.

- **2** Insira o disco Mac OS X Install Disc 1 fornecido com o iMac.
- **3** Clique duas vezes em "Install Mac OS X and Bundled Software".
- **4** Siga as instruções que aparecem na tela.
- **5** Após selecionar o disco de destino para a instalação, continue seguindo as instruções que aparecem na tela. O seu iMac poderá reiniciar e pedir para que você insira o próximo disco de instalação do Mac OS X.

# **Instalação de aplicativos**

Para instalar apenas os aplicativos fornecidos com o seu iMac, siga as instruções abaixo. O seu iMac precisa que o Mac OS X já esteja instalado em seu computador.

#### **Para instalar aplicativos:**

- **1** Faça o backup dos arquivos importantes.
- **2** Insira o disco Mac OS X Install Disc 1 fornecido com o iMac.
- **3** Clique duas vezes em "Install Bundled Software only".
- **4** Siga as instruções que aparecem na tela.
- **5** Após selecionar o disco de destino para a instalação, continue seguindo as instruções que aparecem na tela.

*Nota:* Para instalar o iCal, o iChat, o iSync, o iTunes e o Safari, siga as instruções do tópico "Como instalar o Mac OS X" fornecidas acima.

# Outros problemas

Se você tiver um problema com o software de um fabricante que não seja a Apple, entre em contato com o fabricante. Normalmente, os fabricantes de software fornecem atualizações dos mesmos em seus sites.

Você pode procurar e instalar o software Apple mais recente utilizando o painel Atualização de Software que se encontra nas Preferências do Sistema. O seu iMac está configurado para buscar atualizações automaticamente uma vez por semana, mas você pode configurá-lo para buscar as atualizações diariamente ou mensalmente. Também é possível verificar se há atualizações manualmente. Para obter mais informações, escolha Ajuda > Ajuda Mac e busque o tópico "atualização de software".

*Nota:* Aplicativos Classic (ou Mac OS 9) não são compatíveis com o seu computador e não serão abertos.

## **Se tiver problemas para inserir um disco**

- Empurre o disco na unidade com um movimento contínuo até que seus dedos toquem a parte lateral do seu iMac.
- Use apenas um disco de tamanho padrão.

# **Se tiver problemas para ejetar um disco**

- Â Encerre todos os aplicativos que possam estar utilizando o disco e pressione a tecla Eietar Mídia (<sup>△</sup>) do teclado.
- Â Abra uma janela do Finder e clique no ícone Ejetar próximo ao ícone do disco na barra lateral ou arraste o ícone do disco da Mesa para o Lixo.
- Â Finalize a sessão de sua conta do usuário, escolhendo menu Apple > Finalizar Sessão de "Usuário" (seu nome de conta aparece no menu), e, em seguida, pressione a tecla Eietar Mídia (≜) no seu teclado.
- Â Reinicie o iMac, mantendo o botão do mouse pressionado.

## **Se você tiver problemas para de rolagem com o seu Mighty Mouse**

- Â Se for difícil rolar ou se o botão de rolagem não estiver rolando adequadamente para cima, para baixo ou de lado a lado, segure o mouse de cabeça para baixo e role o botão energicamente enquanto efetua a limpeza.
- Consulte o item ["Como limpar seu Mighty Mouse" a página 65](#page-64-0) para obter mais informações.

## **Se tiver com problemas para utilizar o iMac ou trabalhar com o Mac OS**

- Â Se a resposta à sua pergunta não estiver neste manual, consulte a Ajuda Mac para obter instruções e informações para solução de problemas. No Finder, escolha Ajuda > Ajuda Mac.
- Â Consulte o site de suporte da Apple no endereço www.apple.com/br/support para obter as últimas informações sobre solução de problemas e atualizações de software.

## **Se os seus ajustes de data e hora não forem mantidos**

Pode ser que você tenha de substituir a bateria de reserva interna. A bateria do iMac não pode ser substituída pelo usuário. Entre em contato com um fornecedor de serviços autorizado Apple ou com uma loja de varejo Apple Store para obter mais informações.

# <span id="page-52-0"></span>Mais informações sobre serviço e suporte

O seu iMac não tem nenhuma peça que possa ser consertada ou substituída pelo usuário, a não ser o teclado, o mouse e a memória. Se precisar de assistência técnica, entre em contato com a Apple ou leve o iMac a um fornecedor de serviços autorizado Apple. Você poderá encontrar mais informações sobre o seu iMac utilizando os recursos on-line, a ajuda na tela, a Visão do Sistema ou o Apple Hardware Test.

## **Recursos on-line**

Para obter informações sobre serviço e suporte on-line, visite o site www.apple.com/br/support. Escolha o seu país no menu. Você pode buscar no banco de dados AppleCare Knowledge Base para ver se há atualizações de software ou buscar ajuda nos fóruns de discussão da Apple.

## **Ajuda na tela**

Na Ajuda Mac, você poderá encontrar respostas às suas perguntas e também instruções e informações para a solução de problemas. Escolha Ajuda > Ajuda Mac.

## **Visão do Sistema**

Para obter informações sobre o seu iMac, use o utilitário Visão do Sistema. Ela mostra a você quais hardwares e softwares estão instalados, o número de série, a versão do sistema operacional, quanta memória está instalada e muito mais. Para abrir o utilitário Visão do Sistema, escolha Apple ( $\bullet$ ) > Sobre este Mac na barra de menus e clique em Mais Informações.

# **Serviço e Suporte AppleCare**

Seu iMac vem com 90 dias de garantia para suporte técnico e um ano de cobertura de garantia para reparações de hardware. As reparações em garantia podem ser solicitadas em uma loja de varejo Apple Store ou em um centro de reparos autorizado Apple, como, por exemplo, um fornecedor de serviços autorizado Apple. Você pode aumentar o prazo de cobertura da garantia comprando um plano AppleCare Protection Plan. Para obter mais informações, visite o site www.apple.com/br/support/products ou visite o site de seu país relacionado abaixo.

Se precisar de assistência técnica, os representantes de suporte telefônico da AppleCare poderão ajudá-lo a instalar e abrir aplicativos e a solucionar problemas básicos. Ligue para a central de suporte mais próxima de você (os primeiros 90 dias são gratuitos). Quando ligar, tenha à mão a data da compra e o número de série de seu iMac.

*Nota:* Os 90 dias de suporte telefônico gratuitos começam na data de compra e poderão ser aplicadas tarifas da ligação telefônica.

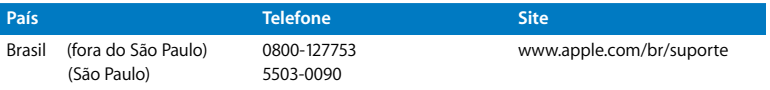

Os números de telefone estão sujeitos a alteração e talvez sejam aplicadas tarifas telefônicas locais e nacionais. Veja a lista completa na Internet:

**www.apple.com/br/contact/phone\_contacts.html**

# Como localizar o número de série de seu produto

Use qualquer um desses métodos para encontrar o número de série do seu iMac:

- $\cdot$  Escolha Apple ( $\bullet$ ) na barra de menus e, em seguida, escolha Sobre este Mac. Clique no número de versão abaixo das palavras "Mac OS X" para alternar entre o número de versão do Mac OS X, a versão da fase e o número de série.
- Â Clique no ícone do Finder e abra /Aplicativos/Utilitários/Visão do Sistema. Clique em Hardware no painel Conteúdo.
- Verifique embaixo do suporte do iMac.

**5**

# **5 E finalmente...**

**www.apple.com/environment**

**Ajuda Mac ergonomia**

Para a sua segurança e a segurança do equipamento, siga estas regras para a limpeza e conservação do iMac, para que você possa trabalhar mais confortavelmente. Os produtos da Apple foram projetados e avaliados de acordo com as mais recentes tecnologias de informação e padrões de segurança de equipamento de vídeo. No entanto, você precisa seguir as instruções de segurança do produto e da documentação.

# Instruções de segurança para configurar e utilizar o iMac

Para a sua segurança e a segurança do seu equipamento, sempre tome as precauções a seguir. Mantenha estas instruções à mão para poder consultar.

- Instale o computador sobre uma superfície estável.
- Mantenha o computador longe de fontes de líquidos, como bebidas, pias, banheiras, boxes de chuveiro, etc.
- Â Proteja o seu computador contra umidade ou tempo úmido, como chuva ou neve.
- Â A única maneira de desconectar totalmente a energia é desconectando o cabo de alimentação da tomada. Sempre desconecte o cabo de alimentação antes de abrir o computador para instalar memória.
- Â Desconecte o cabo de alimentação (puxando pelo plugue, não pelo cabo) e desconecte o cabo ethernet ou o cabo telefônico sob quaisquer destas condições:
	- Â Para adicionar memória.
	- Se o cabo de alimentação ou o plugue estiverem desgastados ou danificados.
	- Â Se você derramar alguma substância dentro do gabinete do computador.
	- Se iMac foi exposto à chuva ou à umidade excessiva.
	- Â Se iMac caiu ou o gabinete foi danificado.
	- Se você achar que o iMac precisa de serviços ou reparos.
	- Se você deseja limpar o gabinete (utilize apenas o procedimento recomendado descrito posteriormente).

*Importante:* A única maneira de desconectar totalmente a energia é desconectando o cabo de alimentação da tomada. Certifique-se de que pelo menos uma parte do cabo de alimentação pode ser facilmente alcançada para que você possa desconectar o iMac quando precisar.

*AVERTÊNCIA:* O cabo de alimentação de corrente alternada possui um plugue aterrado de três fios (trata-se de um plugue com um terceiro pino de aterramento). Esse plugue somente se conecta a uma tomada de corrente alternada aterrada. Se você não conseguir inserir o plugue em uma tomada porque ela não está aterrada, entre em contato com um eletricista qualificado para substituir a tomada por uma tomada devidamente aterrada. Não subestime a necessidade de ter um plugue aterrado.

*Importante:* Os equipamentos elétricos podem ser perigosos se forem usados incorretamente. A operação deste produto ou de produtos similares precisa sempre ser supervisionada por um adulto. Não permita que crianças tenham acesso à parte interna de equipamentos elétricos e não deixe que manuseiem qualquer tipo de cabo.

*ADVERTÊNCIA:* Nunca introduza objetos de nenhum tipo dentro deste produto através das aberturas de ventilação do gabinete. Isso poderá ser muito perigoso e pode resultar em fogo ou em perigosos choques elétricos.

# **Não faça reparos sozinho!**

O iMac não tem nenhuma peça que possa ser consertada ou substituída pelo usuário, a não ser o teclado, o mouse e a memória (consulte o tópico ["Como instalar memória](#page-32-0)  [adicional" a página 33\)](#page-32-0). Não tente abrir o seu iMac. Se o seu iMac precisar de reparos, consulte as informações de serviço e suporte fornecidas com o computador para saber como entrar em contato com um fornecedor de serviços autorizado ou com a Apple para obter assistência técnica.

Se você abrir o iMac ou instalar outros itens que não sejam a memória, você corre o risco de danificar o equipamento. Tal risco não é coberto pela garantia limitada do iMac.

# **Como utilizar conectores e portas**

Nunca force a entrada de um conector em uma porta. Se o conector e a porta não se conectarem com certa facilidade, provavelmente é porque eles não combinam. Verifique se o conector combina com a porta e se você posicionou o conector corretamente em relação à porta.

# **Informações sobre o laser**

*ADVERTÊNCIA:* Fazer ajustes ou executar procedimentos diferentes dos especificados no manual do seu equipamento pode resultar em perigosas exposições a radiações.

Não tente desmontar o gabinete que contém o laser. O feixe de laser usado neste produto é prejudicial aos olhos. O uso de instrumentos ópticos (como lentes de aumento) com este produto aumenta o potencial de perigo para os olhos. Para sua segurança, permita apenas que este equipamento seja reparado por um fornecedor de serviços autorizado da Apple.

Devido à unidade de disco óptico de seu computador, ele está classificado como um produto laser Classe 1. A etiqueta Classe 1, localizada em uma área acessível pelo serviço, indica que a unidade atende a requisitos mínimos de segurança. Uma etiqueta de aviso de serviço está localizada em uma área acessível. As etiquetas do produto podem ser ligeiramente diferentes das etiquetas mostradas aqui.

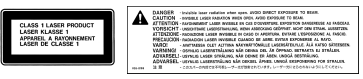

Etiqueta Classe 1 Etiqueta de aviso de serviço

# **Aviso para atividades de alto risco**

Este sistema de computador não se destina a operações em instalações nucleares, de navegação aérea, em sistemas de comunicações, em máquinas de controle de tráfego ou qualquer outro uso onde a falha do sistema de computador pode levar à morte, acidentes pessoais ou a danos ambientais graves.

# Evite danos à audição

*ADVERTÊNCIA:* Pode ocorrer perda permanente de audição se fones de ouvido do tipo earbud ou comuns forem utilizados em um volume muito alto. Com o tempo, você pode se adaptar a um volume de som muito alto e ele parecerá normal, mas, mesmo assim, esse volume ainda pode ser prejudicial à sua audição. Se estiver ouvindo sons como campainhas em seu ouvido ou se estiver ouvindo sons muito abafados, pare de utilizar os fones e faça um exame auditivo. Quanto maior o volume, mais rápido a sua audição pode ser afetada. Os especialistas em audição dão estas sugestões para a proteção de sua audição:

- Â Limite a quantidade de tempo em que utiliza fones de ouvido em volume muito alto.
- Evite aumentar o volume para bloquear ruídos das imediações.
- Â Abaixe o volume se não puder ouvir as pessoas falando com você.

# Dicas sobre ergonomia

Aqui estão algumas dicas para criar um ambiente de trabalho saudável.

# **Cadeira**

O ideal é utilizar uma cadeira regulável que proporcione um apoio confortável e firme. Ajuste a altura da cadeira de maneira que as suas coxas fiquem na horizontal e que seus pés fiquem totalmente apoiados no chão. O encosto da cadeira deve apoiar a parte inferior de suas costas (a região lombar). Siga as instruções do fabricante para ajustar o encosto da cadeira de forma que se adapte perfeitamente ao seu corpo.

Talvez você tenha que aumentar a altura da cadeira para que seus antebraços e mãos fiquem no ângulo correto em relação ao teclado. Se isso impedir que você coloque os seus pés apoiados completamente no chão, você pode usar um suporte para os pés com altura regulável para eliminar qualquer espaço entre o chão e seus pés. Você pode também abaixar a mesa para eliminar a necessidade de um descanso para os pés. Uma outra opção é usar uma mesa cuja bandeja para o teclado esteja mais baixa que a superfície normal de trabalho.

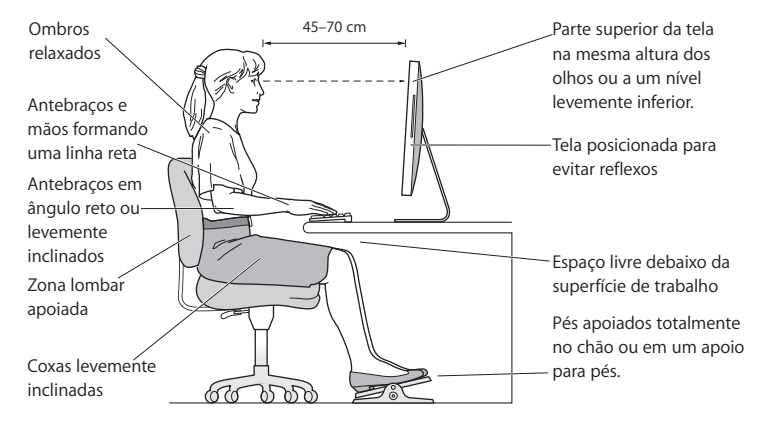

## **Monitor**

Posicione o monitor de maneira que a parte superior da tela fique ligeiramente abaixo do nível dos olhos quando você estiver de frente para o teclado. A melhor distância de seus olhos para a tela depende de você, embora a maioria das pessoas tenham a tendência de preferir a distância de 45 a 70 cm. Posicione o monitor de maneira a minimizar brilhos e reflexos na tela causados pela iluminação do aposento e janelas.

### **Mouse**

Posicione o mouse na mesma altura do teclado, mantendo-o a uma distância confortável.

## **Teclado**

Quando você estiver utilizando o teclado, os seus ombros precisam estar relaxados. O braço e o antebraço devem formar um ângulo ligeiramente maior que um ângulo de noventa graus, com o pulso e a mão ligeiramente em linha reta.

Digite no teclado tocando de leve com os dedos e mantenha as mãos e dedos relaxados. Evite colocar o polegar debaixo da palma da mão.

Mude freqüentemente a posição das mãos para evitar fadiga. Alguns usuários de computadores podem desenvolver desconforto nas mãos, pulsos ou braços depois de trabalho intenso e sem paradas. Se você começar a ter dores crônicas ou desconforto nas mãos, pulsos ou braços, consulte um especialista em saúde qualificado.

Na Internet você poderá encontrar mais informações sobre ergonomia:

**www.apple.com/about/ergonomics**

# Como limpar o iMac

Siga estas instruções para limpar a parte externa do iMac e de seus componentes:

- Desligue o iMac e desconecte todos os cabos.
- Â Use um pano úmido, macio e sem fiapos para limpar o exterior do iMac. Evite deixar entrar umidade nas aberturas. Não borrife líquidos diretamente no iMac.
- Não use sprays aerossóis, solventes ou abrasivos.

# **Como limpar a tela do iMac**

Use o pano que acompanha seu iMac para limpar a tela.

# **Para limpar a tela do seu iMac, faça o seguinte:**

- Desligue o iMac e desconecte todos os cabos.
- Â Umedeça o pano que acompanha o seu iMac, ou outro tecido limpo, suave, sem fiapos somente com água e limpe a tela. Não borrife líquidos diretamente sobre a tela.

# <span id="page-64-0"></span>**Como limpar seu Mighty Mouse**

Talvez você tenha que limpar o seu mouse de vez em quando para remover a sujeira que se acumula na área do botão de rolagem. Segure o mouse de cabeça para baixo e role o botão de rolagem energicamente com o pano que acompanha seu iMac ou com outro tecido limpo, suave, sem fiapos para ajudar a desalojar qualquer partícula que possa interferir em uma rolagem adequada.

# Como transportar o iMac

Antes de levantar ou reposicionar o seu iMac, desligue-o e desconecte todos os cabos e fios conectados a ele. Para erguer ou mover o iMac, segure pelas laterais do computador.

# A Apple e o meio ambiente

A Apple Inc., reconhece que tem grande responsabilidade na minimização do impacto ambiental causado por seus produtos e operações.

Na Internet você poderá encontrar mais informações:

**www.apple.com/environment**

## **Regulatory Compliance Information**

#### **FCC Compliance Statement**

This device complies with part 15 of the FCC rules. Operation is subject to the following two conditions: (1) This device may not cause harmful interference, and (2) this device must accept any interference received, including interference that may cause undesired operation. See instructions if interference to radio or television reception is suspected.

L'utilisation de ce dispositif est autorisée seulement aux conditions suivantes: (1) il ne doit pas produire de brouillage et (2) l'utilisateur du dispositif doit étre prêt à accepter tout brouillage radioélectrique reçu, même si ce brouillage est susceptible de compromettre le fonctionnement du dispositif.

#### **Radio and Television Interference**

This computer equipment generates, uses, and can radiate radio-frequency energy. If it is not installed and used properly—that is, in strict accordance with Apple's instructions—it may cause interference with radio and television reception.

This equipment has been tested and found to comply with the limits for a Class B digital device in accordance with the specifications in Part 15 of FCC rules. These specifications are designed to provide reasonable protection against such interference in a residential installation. However, there is no guarantee that interference will not occur in a particular installation.

You can determine whether your computer system is causing interference by turning it off. If the interference stops, it was probably caused by the computer or one of the peripheral devices.

If your computer system does cause interference to radio or television reception, try to correct the interference by using one or more of the following measures:

- **•** Turn the television or radio antenna until the interference stops.
- Move the computer to one side or the other of the television or radio.
- Move the computer farther away from the television or radio.
- Plug the computer in to an outlet that is on a different circuit from the television or radio. (That is, make certain the computer and the television or radio are on circuits controlled by different circuit breakers or fuses.)

If necessary, consult an Apple-authorized service provider or Apple. See the service and support information that came with your Apple product. Or, consult an experienced radio/television technician for additional suggestions.

*Important:* Changes or modifications to this product not authorized by Apple Computer, Inc., could void the EMC compliance and negate your authority to operate the product.

This product has demonstrated EMC compliance under conditions that included the use of compliant peripheral devices and shielded cables (including Ethernet network cables) between system components. It is important that you use compliant peripheral devices and shielded cables between system components to reduce the possibility of causing interference to radios, television sets, and other electronic devices.

*Responsible party (contact for FCC matters only):* Apple Computer, Inc. Product Compliance, 1 Infinite Loop M/S 26-A, Cupertino, CA 95014-2084, 408-974-2000.

#### **Wireless Radio Use**

This device is restricted to indoor use due to its operation in the 5.15 to 5.25 GHz frequency range to reduce the potential for harmful interference to cochannel Mobile Satellite systems.

Cet appareil doit être utilisé à l'intérieur.

#### **Exposure to Radio Frequency Energy**

The radiated output power of the AirPort Extreme technology is below the FCC radio frequency exposure limits. Nevertheless, it is advised to use the wireless equipment in such a manner that the potential for human contact during normal operation is minimized.

#### **FCC Bluetooth Wireless Compliance**

The antenna used with this transmitter must not be collocated or operated in conjunction with any other antenna or transmitter subject to the conditions of the FCC Grant.

#### **Bluetooth Industry Canada Statement**

This Class B device meets all requirements of the Canadian interference-causing equipment regulations. Cet appareil numérique de la Class B respecte toutes les exigences du Règlement sur le matériel brouilleur du Canada.

#### **Industry Canada Statement**

Complies with the Canadian ICES-003 Class B specifications. Cet appareil numérique de la classe B est conforme à la norme NMB-003 du Canada. This device complies with RSS 210 of Industry Canada.

#### **Europe–EU Declaration of Conformity**

Veja o site www.apple.com/euro/compliance.

#### **Korea Statements**

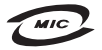

명 칭 (모 델 명): Kevboard (A1243) 인 증 번 호: APL-A1243 (B) 인 증 자 상 호 : 애플컴퓨터코리아(주) 제 조 녀 원 · 벽도표기 제 조자/제조국 : Apple Inc / 중국

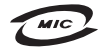

명칭(모델명): Mighty Mouse (A1152)  $\circ$ 증 번 호: F-C011-05-3838(B) 인 증 자 상 호 : 애플컴퓨터코리아(주) 제 조 년 원 ㆍ 볔도표기 제 조자/제조국: Apple Inc / 말레이지아

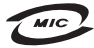

명칭(모델명): Mighty Mouse (A1152) 인증 번 호: E-C011-05-3838(B) 인 증 자 상 호 : 애플컴퓨터코리아(주) 제 조 년 원 · 별도표기 제 조자/제조국 : Apple Inc / 중국

"당해 무선설비는 운용 중 전파혼신 가능성이 있음" "이 기기는 인명안전과 관련된 서비스에 사용학 수 없습니다"

B급 기기 (가정용 정보통신기기) 이 기기는 가정용으로 전자파적합등록을 한 기기로서 주거지역에서는 물론 모든지역에서 사용할 수 있습니다.

#### **Singapore Wireless Certification**

Complies with **IDA** Standards DB00063

#### **Taiwan Wireless Statements**

#### 於 24GHz 區域內操作之 無線設備的警告聲明

經刑式認證合格之低功率射頻雷機,非經許可,公司、 商號或使用者均不得擅自變更頻率、加大功率或變更原 設計之特性及功能。低功率射頻電機之使用不得影響飛 航安全及干擾合法通信;經發現有干擾現象時,應立即 指依雷信法規定作業之無線雷通信。低功率射頻雷機須 ……<br>忍受合法通信或工業·科學及醫療用電波輻射性電機設 構之干擾。

#### 於 5.25GHz 至 5.35GHz 區域內操作之 無線設備的警告聲明

工作頻率 5 250 ~ 5 350GHz 該類段限於室內使用。

#### **Taiwan Statement**

商品名稱: 滑鼠 刑键: Δ1152 進口商: 美商藏果亞洲股份有限公司台灣分公司

#### **Taiwan Class B Statement**

Class B 設備的警告聲明 NIL

#### **VCCI Class B Statement**

情報処理装置等電波障害自主規制について

この装置は、情報処理装置等電波障害自主規制協議 会 (VCCI) の基準に基づくクラス B 情報技術装置で す。この装置は家庭環境で使用されることを目的と していますが、この装置がラジオやテレビジョン受 信機に近接して使用されると、受信障害を引き起こ すことがあります。

取扱説明書に従って正しい取扱をしてください。

#### **Mouse Class 1 LED Information**

The Apple Mighty Mouse is a Class 1 LED product in accordance with IEC 60825-1 A1 A2.

It also complies with the Canadian ICES-003 Class B Specification.

#### **External USB Modem Information**

When connecting your iMac to the phone line using an external USB modem, refer to the telecommunications agency information in the documentation that came with your modem.

#### **ENERGY STAR**® **Compliance**

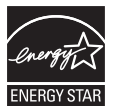

As an ENERGY STAR® partner, Apple has determined that standard configurations of this product meet the ENERGY STAR® guidelines for energy efficiency. The ENERGY STAR® program is a partnership with electronic equipment manufacturers to promote energy-efficient products. Reducing energy consumption of products saves money and helps conserve valuable resources.

This computer is shipped with power management enabled with the computer set to sleep after 10 minutes of user inactivity. To wake your computer, click the mouse or press any key on the keyboard.

For more information about ENERGY STAR®, visit: www.energystar.gov

中国

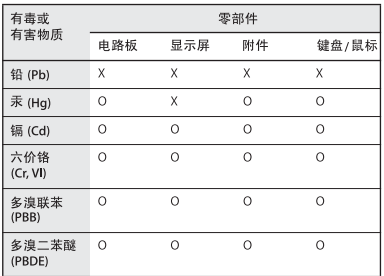

O: 表示该有毒有害物质在该部件所有均质材料中的含量均在 SJ/T 11363-2006 规定的限量要求以下。

X: 表示该有毒有害物质至少在该部件的某一均质材料中的含 量超出 SI/T 11363-2006 规定的限量要求。

根据中国电子行业标准 SI/T11364-2006和相关的中国 政府法规, 本产品及其某些内部或外部组件上可能带 有环保使用期限标识。取决于组件和组件制造商, 产 品及其组件上的使用期限标识可能有所不同。组件上 的使用期限标识优先于产品上任何与之相冲突的或不 同的环保使用期限标识。

#### **Informações sobre Descarte e Reciclagem**

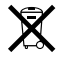

Este símbolo indica que o seu produto deve ser descartado de acordo com as leis e normas locais que regem o descarte de detritos tóxicos. Como a lâmpada de retroiluminação deste produto contém mercúrio, o produto deve ser descartado separadamente do lixo doméstico. Quando seu produto alcançar o fim de sua vida útil, entre em contato com a Apple ou com as autoridades locais para obter mais informações sobre as opções de reciclagem.

Para obter informações sobre o programa de reciclagem da Apple, visite o site www.apple.com/br/environment/recycling.

#### **Informações para o descarte de baterias**

Descarte as baterias de acordo com as normas e leis ambientais locais.

*California:* The coin cell battery in your product contains perchlorates. Special handling and disposal may apply. Consulte www.dtsc.ca.gov/hazardouswaste/perchlorate.

*Nederlands:* Gebruikte batterijen kunnen worden ingeleverd bij de chemokar of in een speciale batterijcontainer voor klein chemisch afval (kca) worden gedeponeerd.

*Deutschland:* Dieses Gerät enthält Batterien. Bitte nicht in den Hausmüll werfen. Entsorgen Sie dieses Gerätes am Ende seines Lebenszyklus entsprechend der maßgeblichen gesetzlichen Regelungen.

*Taiwan:*

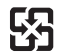

廢雷池請回收

*União Européia:* 

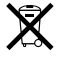

O símbolo acima significa que, de acordo com as leis e regulamentações locais, o produto deve ser descartado separado do lixo doméstico. Quando este produto atingir o fim de sua vida útil, leve-o a um ponto de coleta designado pelas autoridades locais. Alguns pontos de coleta aceitam produtos gratuitamente. A coleta separada e a reciclagem do produto no momento do descarte ajudará a conservar os recursos naturais e garantirá uma reclicagem de forma respeitosa com o meio-ambiente e a saúde humana.
## $\bullet$  Apple Inc.

© 2008 Apple Inc. Todos os direitos reservados.

De acordo com as leis de copyright (direitos autorais), este manual não pode ser copiado, em sua totalidade ou em parte, sem o consentimento por escrito da Apple.

O logotipo Apple é uma marca de fábrica da Apple, Inc., registrada nos EUA e em outros países. O uso do logotipo Apple do "teclado" (Opção-Maiúsculas-K) para fins comerciais, sem o consentimento prévio por escrito da Apple, pode constituir infração comercial e concorrência desleal no que se refere às leis estaduais e federais.

Todos os esforços foram feitos para assegurar que as informações deste manual sejam precisas. A Apple não se responsabiliza por erros de impressão ou de transcrição.

Apple 1 Infinite Loop Cupertino, CA 95014-2084 408-996-1010 www.apple.com

A Apple, o logotipo da Apple, AirPort, AirPort Extreme, Cover Flow, Exposé, FireWire, GarageBand, iCal, iChat, iLife, iMac, iMovie, iPhoto, iPod, iSight, iTunes, Mac, Mac OS, Macintosh, Photo Booth e SuperDrive são marcas de fábrica da Apple Inc., registradas nos EUA e em outros países.

Finder, o logotipo FireWire, iPhone, iWeb e Safari são marcas registradas da Apple Inc.

AppleCare e Apple Store são marcas de serviço da Apple Inc., registradas nos EUA e em outros países. iTunes Store é uma marca de serviço da Apple Inc.

Mighty Mouse™ & © 2007 CBS Operations Inc. Todos os direitos reservados.

ENERGY STAR® é uma marca registrada nos EUA.

Intel, Intel Core e Xeon são marcas registradas da Intel Corp. nos EUA e em outros países.

A marca e os logotipos Bluetooth® são marcas registradas de propriedade da Bluetooth SIG, Inc. e a Apple possui licenças para utilizá-los.

Outras empresas e nomes de produtos aqui mencionados podem ser marcas registradas de suas respectivas empresas. A menção de produtos de terceiros possui apenas um objetivo informativo e não constitui um endosso ou recomendação. A Apple não assume nenhuma responsabilidade no que se refere ao desempenho ou uso destes produtos.

Fabricadas sob a licença de Dolby Laboratories. "Dolby", "Pro Logic" e o símbolo D duplo são marcas registradas da Dolby Laboratories. Confidential Unpublished Works, © 1992–1997 Dolby Laboratories, Inc. Todos os direitos reservados.

O produto descrito neste manual incorpora tecnologia de proteção de direitos autorais protegida por solicitações de métodos de certas patentes americanas e outros direitos de propriedade intelectual da Macrovision Corporation e de outros proprietários de direitos autorais. O uso dessa tecnologia de proteção de copyright deve ser autorizado pela Macrovision Corporation e se destina apenas a usuários domésticos e a outras formas de visualização limitadas, a menos que autorizado de outra forma pela Macrovision Corporation. A engenharia reversa ou a desmontagem estão proibidas.

Solicitações de equipamentos dePatentes americanas números 4.631.603, 4.577.216, 4.819.098 e 4.907.093, licenciadas apenas para visualizações limitadas.

Publicado simultaneamente nos Estados Unidos e no Canadá.